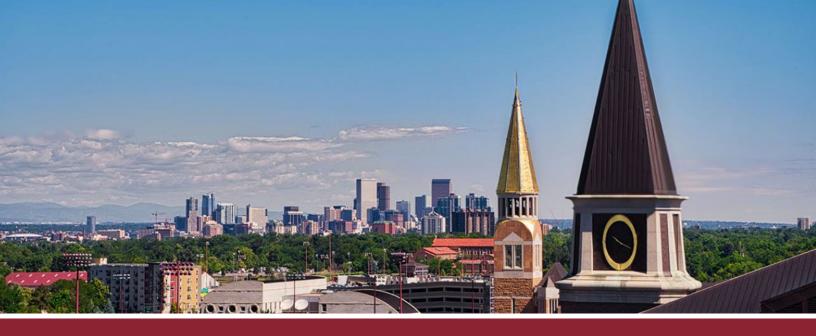

## **CREATING DISCUSSION BOARDS**

## ADD NEW DISCUSSION TO YOUR COURSE

- ☐ 1 Click on the 'Discussion' tab in the navigation bar (lefthand side of the screen).
- 2 Click on the '+Discussion' button in the upper righthand corner.

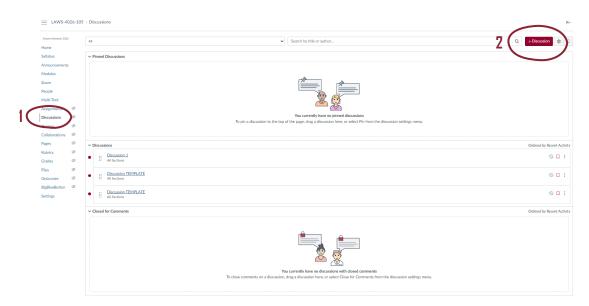

## ENTER DISCUSSION DETAILS

- ☐ 3 Title your discussion in the 'Topic Title' box.
- 4 Include any discussion instructions in the main **text box**.
- ( 5 If your discussion includes consulting additional documents, you can attach them by clicking on the 'Choose File' button below the text box.)

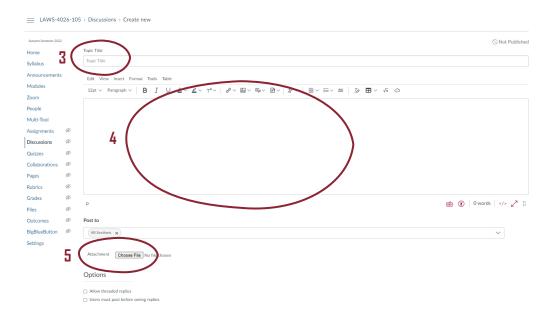

## CONFIGURE DISCUSSION SETTINGS

- ☐ 6 Tick any of the options in the 'Options' section that you wish to apply to your discussion.
- 7 Identify how long the discussion will be accessible to students in the 'Available From' and 'Until' boxes.

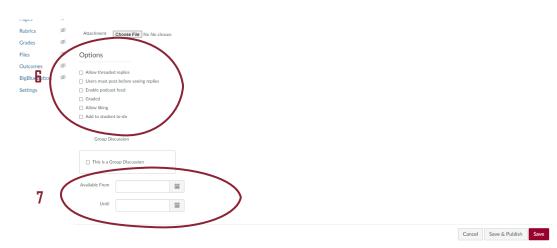